# **DIGISIGN**

# Instrucțiuni pentru reînnoirea online a certificatului digital calificat DigiSign

versiunea 4.0

### I. Cerințe obligatorii pentru procesul de reînnoire online

- **1.** Sistem de operare compatibil: Windows 7, 8, 8.1 si 10, actualizat la zi și fără restricții de operare;
- **2.** Ultima versiune a aplicației DigiSigner ONE, lanț de încredere DigiSign și driver-ul dispozitivul eToken, instalate conform instrucțiunilor publicate la adresa: [www.digisign.ro/uploads/Manual-de-utilizare-DigiSigner-One-Q2-2015.pdf](http://www.digisign.ro/uploads/Manual-de-utilizare-DigiSigner-One-Q2-2015.pdf)
- **3.** Dispozitiv criptografic eToken care să conțină un certificat digital calificat valid emis de către autoritatea DigiSign și care sa aibă minim 3\* zile ramase pana la expirare. \*Pe perioada pandemiei, daca certificatul dvs. expira in mai puțin de 5 zile, acesta se poate reînnoi online cu cel puțin 1 zi lucrătoare înainte de expirarea certificatului.
- **4.** O copie digitală de pe Cartea de Identitate a titularului în unul din formatele .pdf .jpeg .jpg .png .bmp sau .tif;
- **5.** Unul din Browserele de Internet compatibile (fără proxy configurat): Internet Explorer (versiunea 7 sau mai nouă), Mozilla Firefox (versiunea 5 sau mai nouă), Google Chrome (versiunea 14 sau mai nouă).

#### II. Întocmirea documentației

- **1.** Înainte de a începe procesul de reînnoire, asigurați-vă că dispozitivul eToken este introdus in calculator și că aveți conexiune la Internet;
- **2.** Deschideți un browser de Internet, accesați adresa **<https://www.digisign.ro/portal>** , selectați **valabilitatea certificatului** și opțiunea de **Reînnoire online**;
- **3.** Selectați certificatul pe care doriți să îl reînnoiți și introduceți parola dispozitivului eToken;
- **4.** Selectați data de emitere a noului certificat. Data selectată trebuie să fie cu minim 3 zile înainte de expirarea termenului de valabilitate a certificatului digital. Pe perioada pandemiei, daca certificatul dvs. expira in mai puțin de 5 zile, acesta se poate reînnoi online cu cel puțin 1 zi lucrătoare înainte de expirarea certificatului.
- **5.** Formularul se va completa automat cu datele folosite pentru emiterea certificatului;
- **6.** După ce ați verificat informațiile cuprinse in formular va trebui să introduceți codul de verificare și să apăsați butonul *Trimite*.

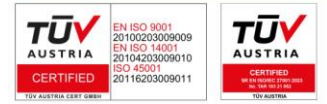

Pagina **1** din **6**

### III. Transmiterea documentelor

- **1.** După ce comanda a fost adăugată cu succes, veți primi automat pe adresa de e-mail completată în formular documentele aferente cererii de reînnoire online, și anume:
	- a. Contract;
	- b. Declarație;
	- c. Condiții generale;
	- d. Factura proforma.

*Notă: După ce efectuați plata facturii proforma, vă rugăm sa ne trimiteți o copie a dovezii plății (OP/extras cont) pe e-mail la adresa [helpdesk@digisign.ro](mailto:helpdesk@digisign.ro)*

ATENTIE! Daca Administratorul/Reprezentantul legal al societății diferă de titularul certificatului, atunci contractul trebuie tipărit, semnat olograf de către Administrator/Reprezentant legal, scanat si apoi încărcat in aplicația DigiSigner ONE sau **semnat electronic cu certificat digital calificat**. In situația in care Administratorul/Reprezentantul legal este același ca titularul certificatului, contractul se va încărca așa cum a fost recepționat pe e-mail.

- **2.** Salvați documentele primite pe adresa de e-mail din certificat in calculator;
- **3.** Trimiterea documentelor se face prin intermediul aplicației DigiSigner ONE si **nu trebuie semnate in prealabil**:
	- a. Conectați în calculator dispozitivul criptografic USB eToken care conține certificatul digital calificat obținut de la DigiSign și porniți aplicația DigiSigner ONE fie prin deschiderea pictogramei DigiSigner ONE de pe desktop, fie prin deschiderea meniului Start **→** All **Programs DigiSign DigiSigner ONE**

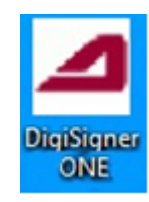

b. Accesați modulul *Reînnoire certificat* și alegeți eToken-ul care conține certificatul pe care doriți să-l reînnoiți. Introduceți PIN-ul/parola acestuia și apăsați pe opțiunea *Pasul urmator.*

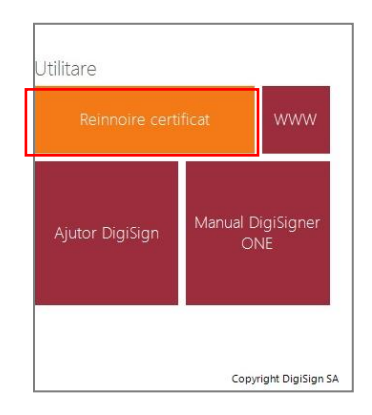

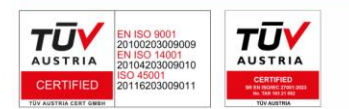

Pagina **2** din **6**

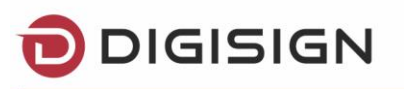

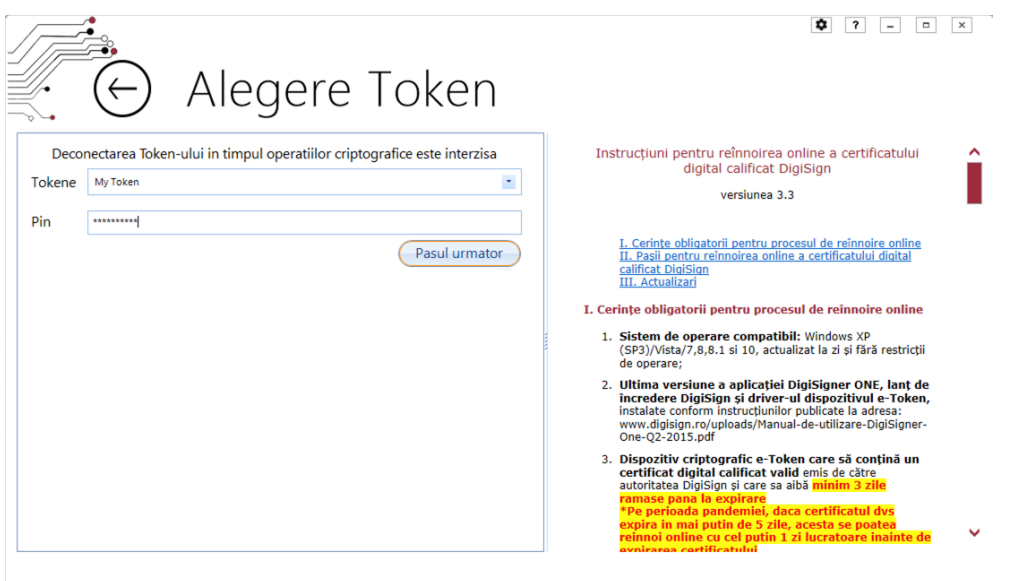

c. Selectați certificatul de pe eToken și pe urmă dați click pe opțiunea *Pasul urmator.*

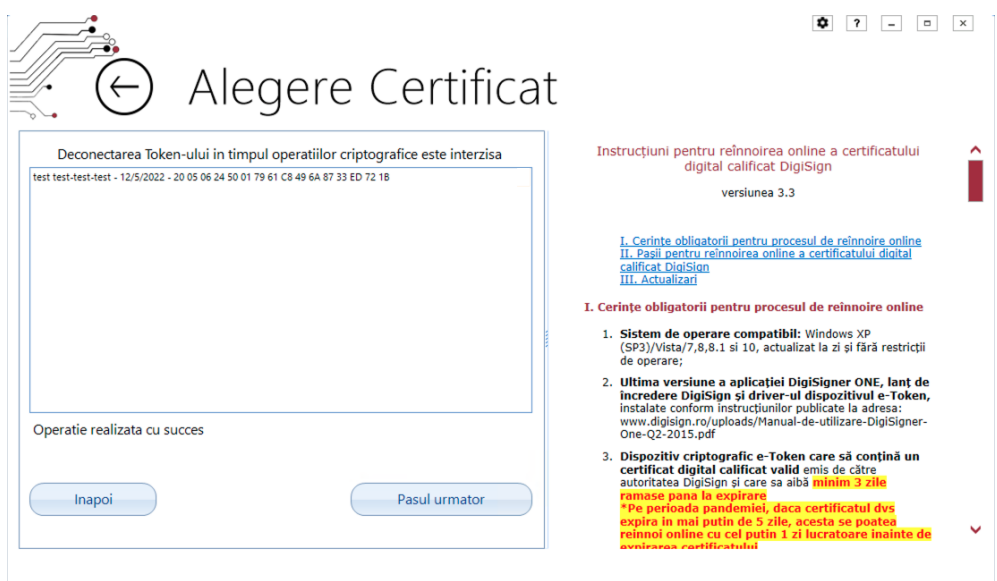

d. Selectați pe rând opțiunile de mai jos, în vederea transmiterii documentelor necesare:

In situația in care vi se solicita parola dispozitivului eToken de mai multe ori, puteți descărca si rula cheia de registry de la adresa **<https://www.digisign.ro/uploads/SAC.reg.zip>**

- Selectați butonul **Trimite declaratie**, alegeți fișierul **Declaratie** din calculator si documentul se va transmite automat;
- Selectați butonul **Trimite contract**, alegeți fișierul **Contract** din calculator si documentul se va transmite automat;
- Selectați butonul **Trimite CI**, alegeți copia după actul dvs. de identitate din calculator si documentul se va transmite automat; (copia cărții de identitate trebuie sa aibă oligatoriu una din extensiile: .pdf, .jpeg, .png, .bmp, .tif sau .tiff și să nu depășească mărimea de 2 MB);

Pagina **3** din **6**

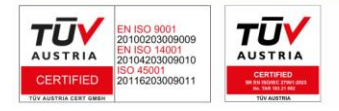

**DIGISIGN SA** J2005008069408, RO 17544945 EUID: ROONRC.J2005008069408 IBAN: RO54 BTRL 0480 1202 W366 21XX

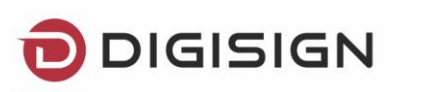

• Selectați butonul **Trimite termeni**, alegeți fișierul **Termeni** din calculator si documentul se va transmite automat;

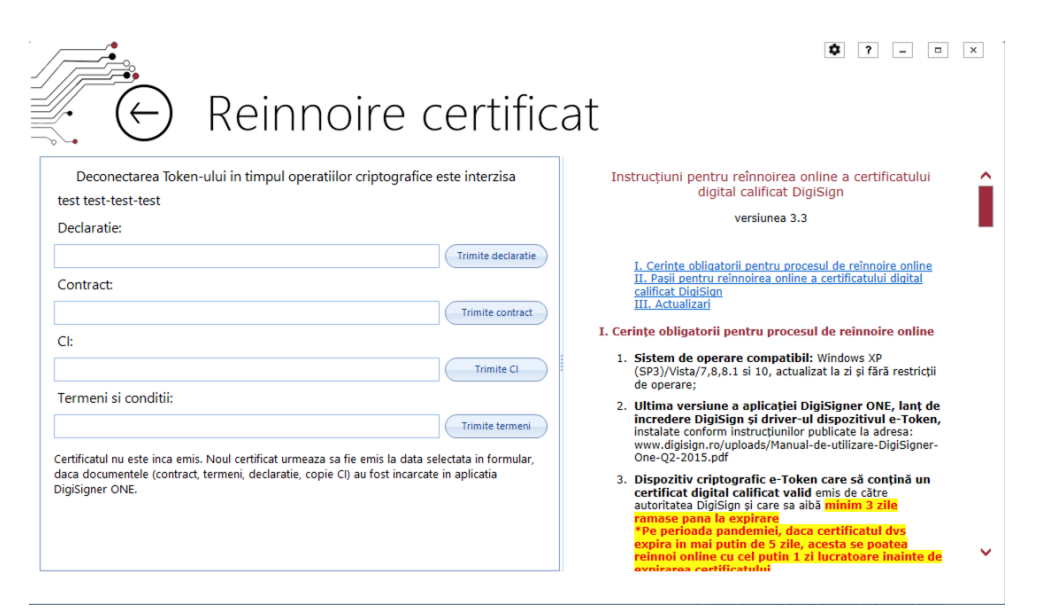

e) La finalul transmiterii fiecărui document, veți primi mesajul:

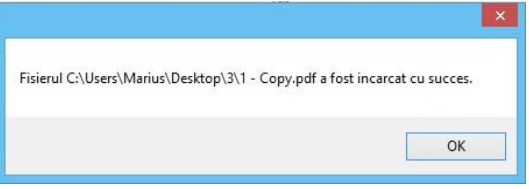

După ce documentele trimise de dvs. prin aplicația DigiSigner ONE vor fi verificate de către operatorii DigiSign și plata facturii proforma pentru reînnoire va fi înregistrată, veți primi o notificare prin e-mail privind emiterea noului certificat **la data de reinnoire aleasă de dvs. în formular.**

#### IV. Actualizarea certificatului

Actualizarea certificatului pe dispozitivul eToken se face prin intermediul aplicației DigiSigner ONE.

**1.** Daca ați primit e-mailul de notificare in privința emiterii noului certificat, puteți să îl actualizați pe dispozitivul dvs. eToken accesând aplicația DigiSigner ONE – Reinnoire certificat – Selectați certificatul și va apărea mesajul de mai jos.

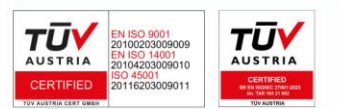

Pagina **4** din **6**

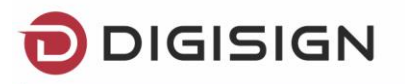

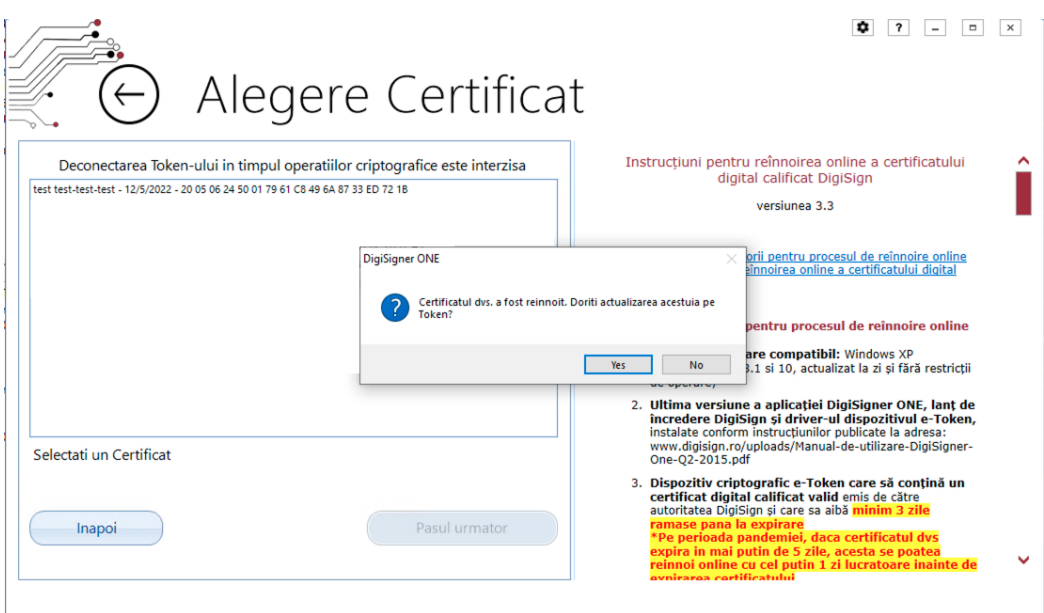

**2.** În acest moment, certificatul dvs. digital a fost actualizat pe eToken și veți primi următorul mesaj de confirmare:

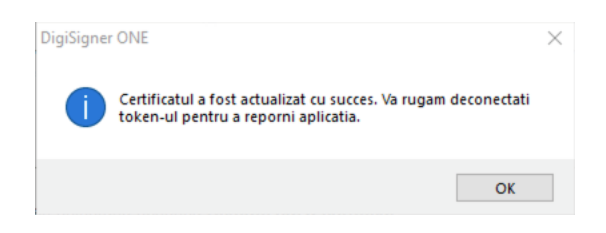

**3.** Pentru finalizarea procesului de reînnoire trebuie să scoateți eToken-ul din calculator și să-l conectați la loc.

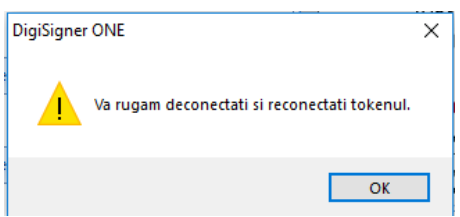

**4.** La finalul acestui proces, aplicația DigiSigner ONE se va închide.

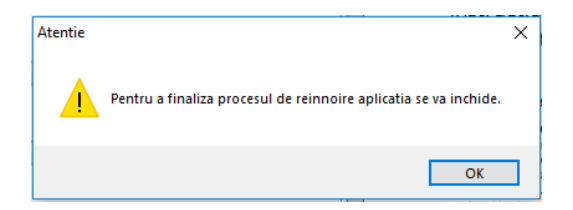

Vă reamintim faptul că departamentul nostru de suport vă sta la dispoziție 24/7 la adresa [helpdesk@digisign.ro](mailto:helpdesk@digisign.ro) și la numărul de telefon 031 620 20 00 și vă rugăm să nu ezitați să ne contactați pentru mai multe informații sau pentru a ne transmite sugestiile dvs. de îmbunătățire.

Pagina **5** din **6**

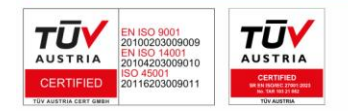

**DIGISIGN SA** J2005008069408, RO 17544945 EUID: ROONRC.J2005008069408 IBAN: RO54 BTRL 0480 1202 W366 21XX

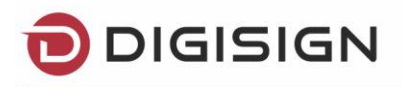

## V. Actualizări

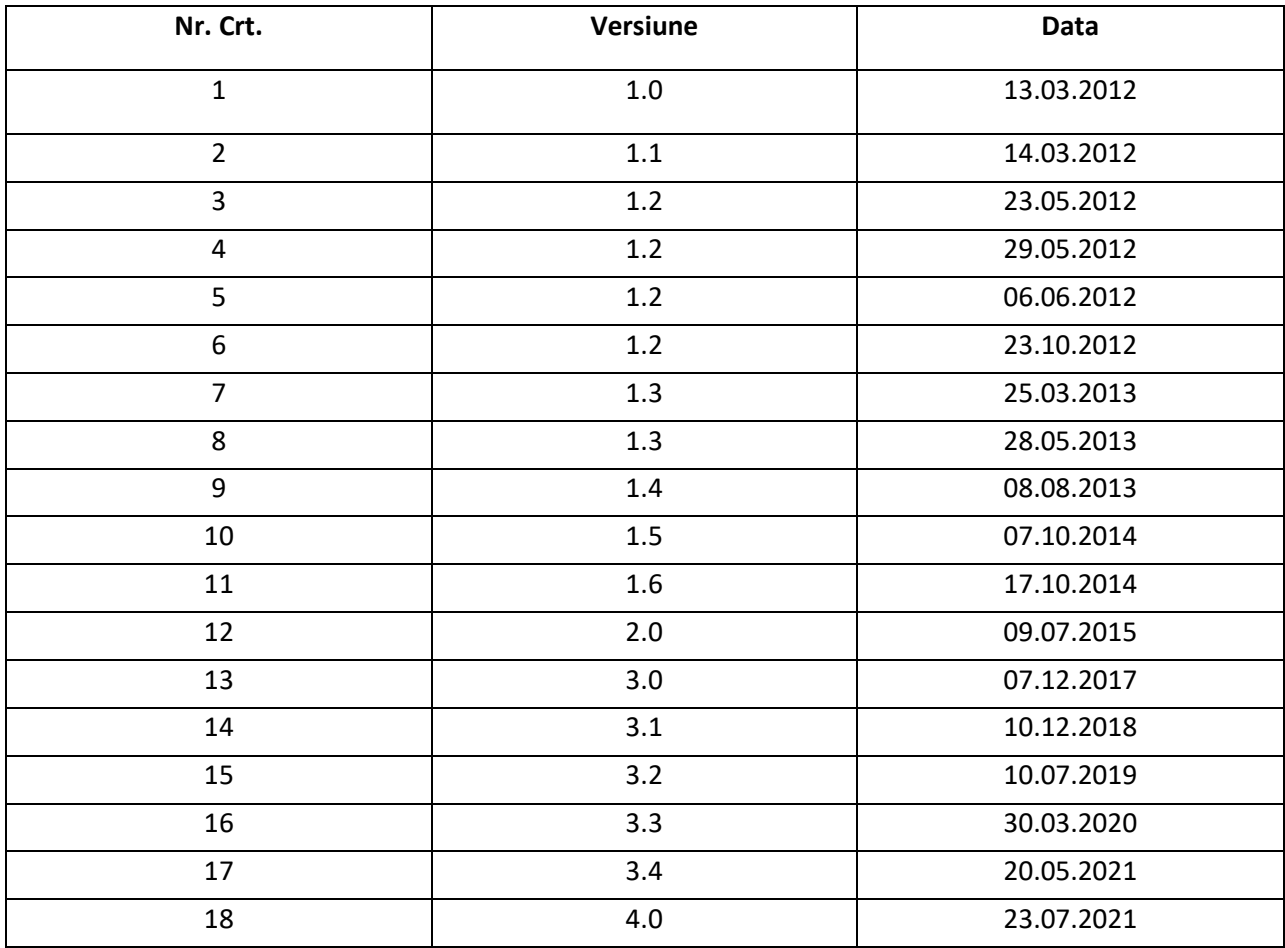

Pagina **6** din **6**

ම

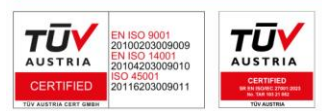